Benutzerhandbuch

© Copyright 2014 Hewlett-Packard Development Company, L.P.

Bluetooth ist eine Marke ihres Inhabers und wird von Hewlett-Packard Company in Lizenz verwendet. Das SD-Logo ist eine Marke ihres Inhabers. Windows ist eine eingetragene Marke der Microsoft-Unternehmensgruppe in den USA.

HP haftet nicht für technische oder redaktionelle Fehler oder Auslassungen in diesem Dokument. Ferner übernimmt sie keine Haftung für Schäden, die direkt oder indirekt auf die Bereitstellung, Leistung und Nutzung dieses Materials zurückzuführen sind. HP haftet – ausgenommen für die Verletzung des Lebens, des Körpers, der Gesundheit oder nach dem Produkthaftungsgesetz – nicht für Schäden, die fahrlässig von HP, einem gesetzlichen Vertreter oder einem Erfüllungsgehilfen verursacht wurden. Die Haftung für grobe Fahrlässigkeit und Vorsatz bleibt hiervon unberührt.

Inhaltliche Änderungen dieses Dokuments behalten wir uns ohne Ankündigung vor. Die Informationen in dieser Veröffentlichung werden ohne Gewähr für ihre Richtigkeit zur Verfügung gestellt. Insbesondere enthalten diese Informationen keinerlei zugesicherte Eigenschaften. Alle sich aus der Verwendung dieser Informationen ergebenden Risiken trägt der Benutzer.

Die Garantien für HP Produkte und Services werden ausschließlich in der zum Produkt bzw. Service gehörigen Garantieerklärung beschrieben. Aus dem vorliegenden Dokument sind keine weiterreichenden Garantieansprüche abzuleiten.

Zweite Ausgabe: Juni 2014

Erste Ausgabe: März 2014

Teilenummer des Dokuments: 764254-042

#### Produkthinweis

In diesem Handbuch werden die Funktionen beschrieben, die von den meisten Modellen unterstützt werden. Einige Funktionen sind auf Ihrem Tablet möglicherweise nicht verfügbar.

#### Bestimmungen zur Verwendung der **Software**

Durch Installieren, Kopieren, Herunterladen oder anderweitiges Verwenden der auf diesem Tablet vorinstallierten Softwareprodukte erkennen Sie die Bedingungen des HP Lizenzvertrags für Endbenutzer (EULA) an. Wenn Sie diese Lizenzbestimmungen nicht akzeptieren, müssen Sie das unbenutzte Produkt (Hardware und Software) innerhalb von 14 Tagen zurückgeben und können als einzigen Anspruch die Rückerstattung des Kaufpreises fordern. Die Rückerstattung unterliegt den entsprechenden Richtlinien des Verkäufers.

Wenn Sie weitere Informationen bzw. eine volle Erstattung des Kaufpreises für das Tablet wünschen, setzen Sie sich mit Ihrer lokalen Verkaufsstelle (dem Verkäufer) in Verbindung.

## **Inhaltsverzeichnis**

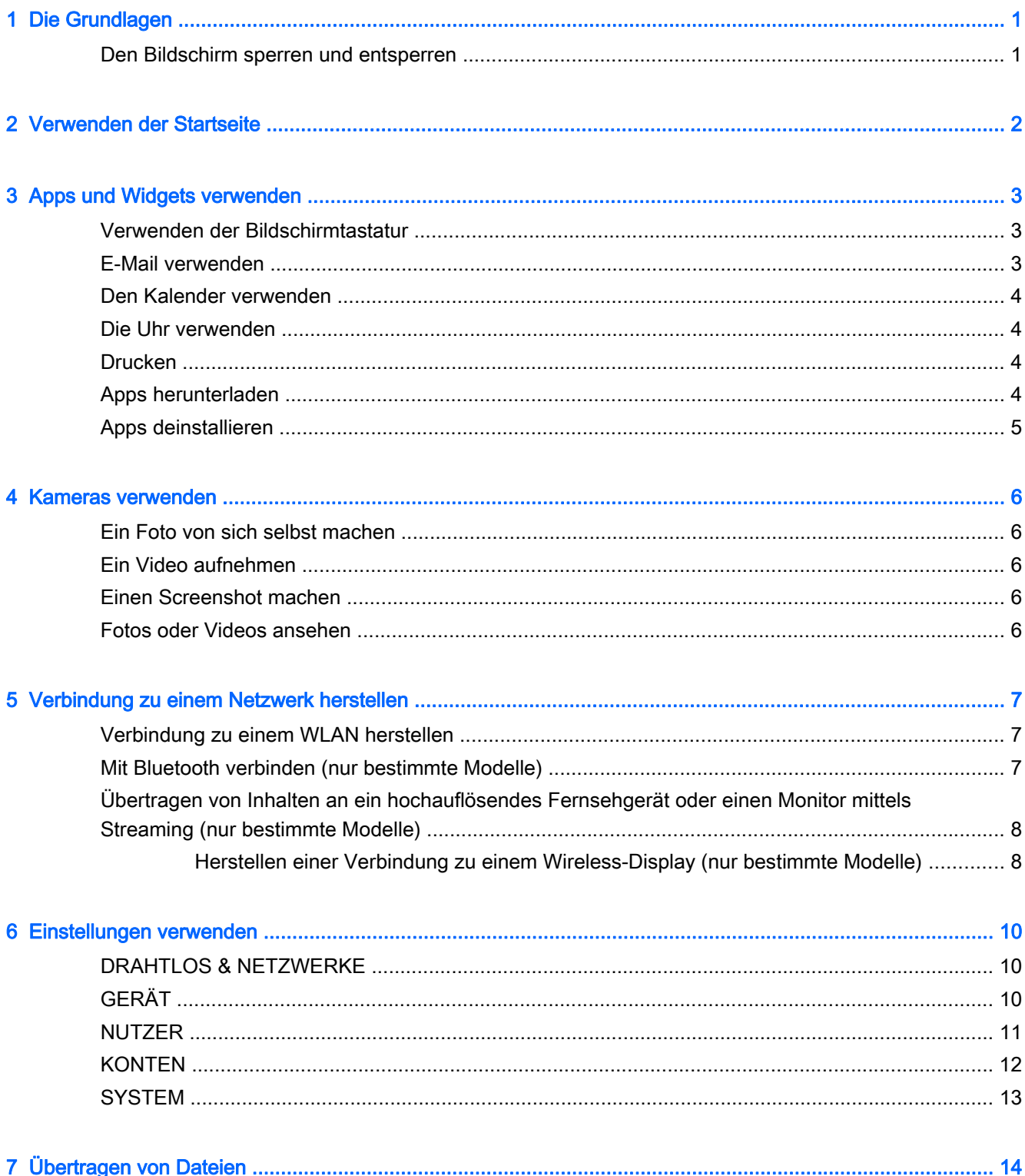

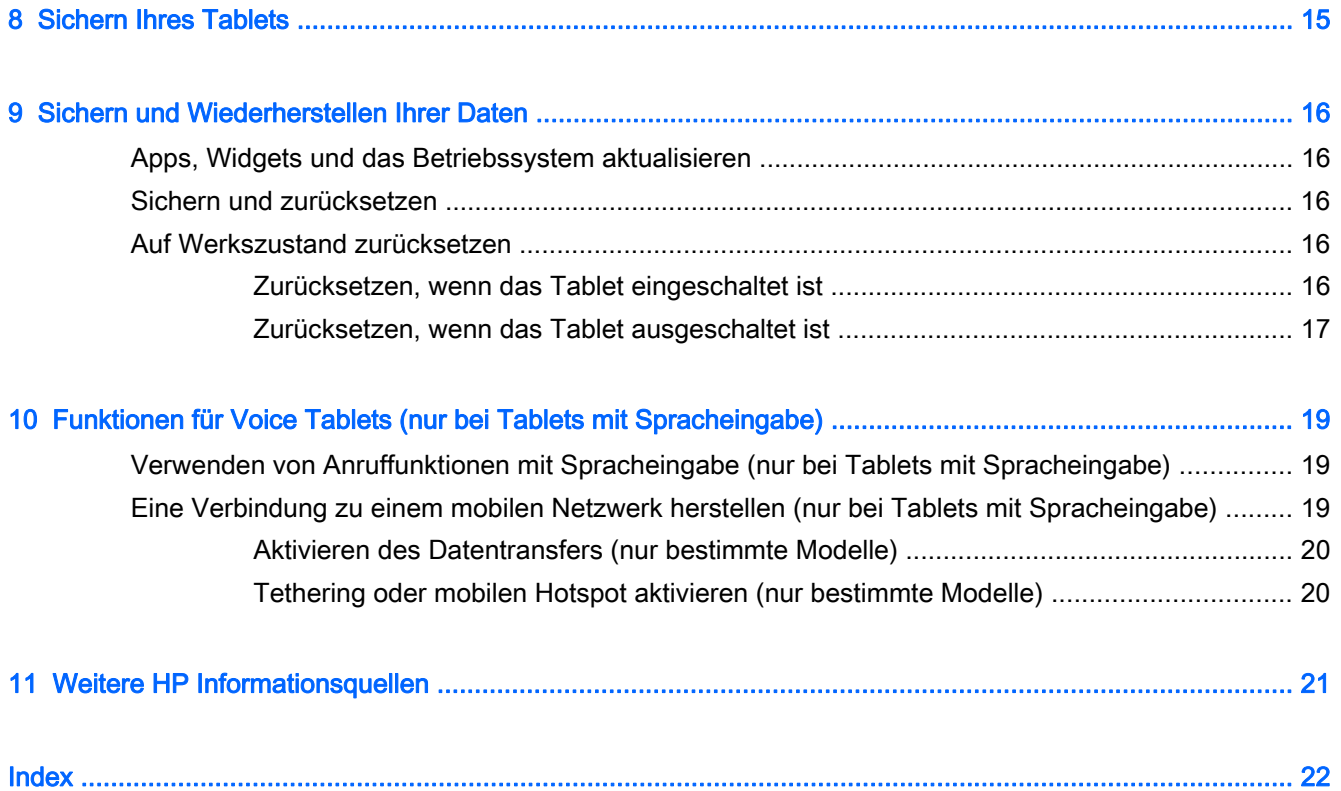

## <span id="page-4-0"></span>1 Die Grundlagen

- **EX** HINWEIS: Grundlegende Bedienungsanweisungen finden Sie in der gedruckten Kurzanleitung, die in der Verpackung Ihres Tablets enthalten ist.
- WICHTIG: Schließen Sie das Tablet an eine externe Stromquelle an und laden Sie es für mindestens 15 Minuten, bevor Sie es zum ersten Mal verwenden.

Befolgen Sie bei der ersten Verwendung Ihres Tablets diese Anweisungen:

1. Nachdem der Akku geladen wurde und das Akkusymbol auf dem Bildschirm angezeigt wird, schalten Sie das Tablet ein, indem Sie die Ein/Aus-Taste bis zu 5 Sekunden lang gedrückt halten, bis das HP Logo oder das Compaq Logo angezeigt wird.

Wenn Sie das Tablet zum ersten Mal einschalten, erscheint ein Begrüßungsbildschirm.

- WICHTIG: Wenn das Akkusymbol nicht auf dem Bildschirm angezeigt wird, drücken Sie kurz die Ein/Aus-Taste, um das Symbol anzuzeigen. Drücken Sie anschließend die Ein/Aus-Taste und halten Sie sie gedrückt, bis das HP- oder Compaq-Logo angezeigt wird.
- 2. Befolgen Sie die Anweisungen auf dem Bildschirm, um eine Sprache auszuwählen und eine Verbindung zu einem Wireless-Netzwerk herzustellen.

### Den Bildschirm sperren und entsperren

Sperren—Drücken Sie die Ein/Aus-Taste.

Entsperren—Drücken Sie die Ein/Aus-Taste, um das Tablet einzuschalten, platzieren Sie dann Ihren Finger auf dem  $\bigcap$  und gleiten Sie mit Ihrem Finger zum  $\bigcap$ .

## <span id="page-5-0"></span>2 Verwenden der Startseite

Der Startbildschirm bietet einen zentralen Ort, wo Sie die Informationen, Medien und Anwendungen anpassen können, auf die Sie schnell zugreifen möchten.

**EX** HINWEIS: Die Symbole auf dem Startbildschirm und die Darstellung des Startbildschirms können unterschiedlich sein.

- Um Benachrichtigungen anzuzeigen, wischen Sie von oben links nach unten.
- Um Einstellungen anzuzeigen, wischen Sie von oben rechts nach unten (nur bestimmte Modelle).
- Berühren Sie ein Symbol, um die in der Tabelle beschriebenen Aktionen durchzuführen.

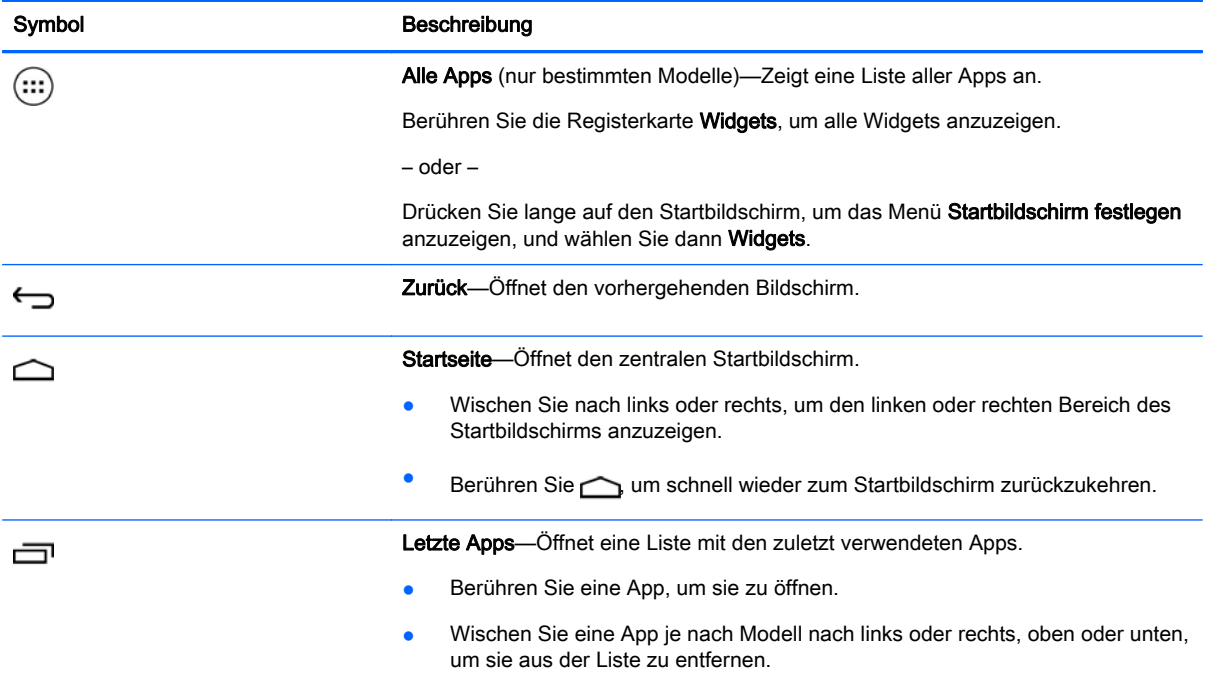

#### Suche\*

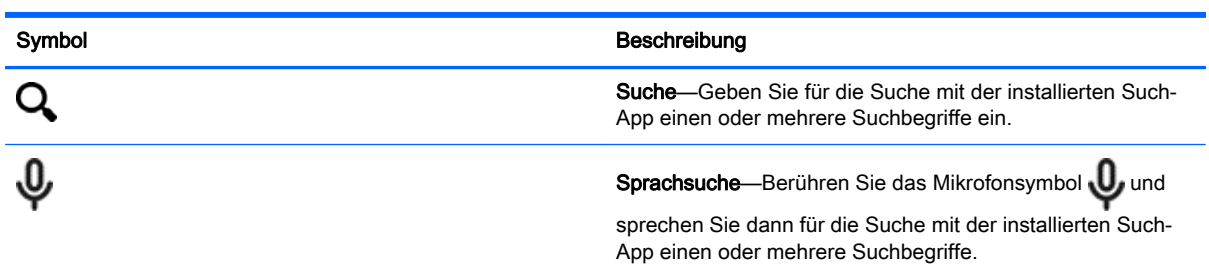

\*Die Suchfunktion variiert je nach Modell und Land.

## <span id="page-6-0"></span>3 Apps und Widgets verwenden

**EX** HINWEIS: Die Symbole auf dem Startbildschirm und die Darstellung des Startbildschirms können unterschiedlich sein.

Berühren Sie eine App, um eine auf Ihrem Tablet installierte Anwendung zu öffnen.

Widgets sind Apps mit einer speziellen Funktionalität, die einen permanent aktualisierten Inhalt anzeigt. Sie können den aktualisierten Inhalt sehen, ohne das Widget zu öffnen.

Berühren Sie (...), um alle Apps anzuzeigen (nur bestimmte Modelle).

- Um eine App zu öffnen, berühren Sie das Symbol. Berühren Sie , um wieder zum Startbildschirm zurückzukehren.
- Um auf dem Startbildschirm eine App hinzuzufügen, berühren und halten Sie das App-Symbol, bis der Startbildschirm erscheint, und bewegen die App dann an die gewünschte Stelle.
- Um eine App vom Startbildschirm zu entfernen, berühren und halten Sie das App-Symbol und ziehen Sie es zum Symbol X Entfernen, oben im Bildschirm.

Um alle Widgets anzuzeigen, berühren Sie (:::) und anschließend die Registerkarte Widgets.

– oder –

Drücken Sie lange auf den Startbildschirm, um das Menü Startbildschirm festlegen anzuzeigen, und wählen Sie dann Widgets.

- Um ein Widget zu öffnen, berühren Sie das Symbol. Berühren Sie , um wieder zum Startbildschirm zurückzukehren.
- Um auf dem Startbildschirm ein Widget hinzuzufügen, berühren und halten Sie das Widget-Symbol, bis der Startbildschirm erscheint und bewegen das Widget dann an die gewünschte Stelle.
- Um ein Widget vom Startbildschirm zu entfernen, berühren und halten Sie das Widget-Symbol und ziehen es dann zum Symbol X Entfernen, oben im Bildschirm.

## Verwenden der Bildschirmtastatur

Die Bildschirmtastatur wird durch eine Anwendung angezeigt, wenn Sie Informationen eingeben müssen.

**EX HINWEIS:** Das Erscheinungsbild der Tastatur kann unterschiedlich sein.

## E-Mail verwenden

- 1. Berühren Sie
- 2. Berühren Sie unter KONTEN die Option Konto hinzufügen.
- <span id="page-7-0"></span>3. Berühren Sie die installierte E-Mail-App und folgen Sie dann den Anweisungen auf dem Bildschirm.
- 4. Um auf Ihr E-Mail-Konto zuzugreifen, berühren Sie das E-Mail-Symbol.

## Den Kalender verwenden

Berühren Sie das Kalendersymbol und folgen Sie dann den Anweisungen auf dem Bildschirm.

**EX** HINWEIS: Wenn Sie ein E-Mail-Konto hinzufügen, werden E-Mail, Kalender und die mit diesem Konto verbundenen Personen automatisch synchronisiert.

### Die Uhr verwenden

Um den Wecker einzustellen, berühren Sie das Uhrensymbol, dann das Wecker-Symbol und folgen dann den Anweisungen auf dem Bildschirm.

### Drucken

Bevor Sie Druckaufträge an einen Drucker senden können, der sich im gleichen Netzwerk wie Ihr Gerät befindet, muss ein Druckdienst auf Ihrem Gerät installiert werden. Wählen Sie einen

Druckdienst aus, berühren Sie **Di**, und berühren Sie dann unter System die Option Drucken.

Sie können jeden verfügbaren Service öffnen, um diesen ein- oder auszuschalten, um anzuzeigen, welche Drucker verfügbar sind, um neue Drucker hinzuzufügen und um die Einstellungen für Services anzupassen.

So drucken Sie ein Dokument, wie z. B. eine Website:

- 1. Berühren Sie und anschließend Drucken.
- 2. Im angezeigten Dialogfeld können Sie den Drucker, die Anzahl der Kopien, die Ausrichtung usw. auswählen.
- 3. Berühren Sie Drucken.

### Apps herunterladen

Laden Sie Apps, Musik, Bücher, Spiele und mehr vom App-Marktplatz für Ihre Region bzw. Ihr Land herunter.

- **EX HINWEIS:** Sie müssen mit dem Internet verbunden und mit einem E-Mail-Konto angemeldet sein, um Apps herunterladen zu können.
	- Berühren Sie das Symbol für den App-Marktplatz, und berühren Sie dann eine Kategorie, oder geben Sie ein Schlüsselwort in das Suchfeld ein.
	- Folgen Sie den Anweisungen auf dem Bildschirm, um eine App herunterzuladen und zu installieren.

## <span id="page-8-0"></span>Apps deinstallieren

- 1. Berühren Sie
- 2. Berühren Sie unter GERÄT die Option Speichern und berühren Sie dann Apps.
- 3. Berühren Sie die App, die Sie deinstallieren möchten, und berühren Sie dann Deinstallieren.
- 4. Berühren Sie OK und dann noch einmal OK.

## <span id="page-9-0"></span>4 Kameras verwenden

**FY HINWEIS:** Die Symbole auf dem Startbildschirm und die Darstellung des Startbildschirms können unterschiedlich sein.

Machen Sie ein Foto von sich selbst oder Screenshots mit der Frontkamera.

### Ein Foto von sich selbst machen

- Berühren Sie **ol**
- Berühren Sie das Kamera-Symbol, um ein Foto aufzunehmen. Das Foto wird in der Galerie gespeichert.

## Ein Video aufnehmen

- Berühren Sie O
- Berühren Sie das Videokamera-Symbol, um ein Video aufzunehmen.
- Zum Starten oder Anhalten der Aufzeichnung, berühren Sie die rote Schaltfläche. Das Video wird in der Galerie gespeichert.

## Einen Screenshot machen

Um einen Screenshot zu erstellen, drücken Sie für ca. eine Sekunde gleichzeitig die Ein/Aus-Taste und die Leiser-Taste.

Es wird eine Nachricht angezeigt, sobald der Screenshot in der Galerie gespeichert wird.

## Fotos oder Videos ansehen

- Um die Fotos oder Videos in Ihrer Galerie anzusehen, berühren Sie das Galeriesymbol.
- Um ein Foto oder Video zu löschen, berühren Sie das Foto oder Video, und berühren Sie dann Löschen.

## <span id="page-10-0"></span>5 Verbindung zu einem Netzwerk herstellen

**EX** HINWEIS: Die Symbole auf dem Startbildschirm und die Darstellung des Startbildschirms können unterschiedlich sein.

Sie können das Tablet mit einem WLAN oder Bluetooth®-Geräten (nur bestimmte Modelle) verbinden.

### Verbindung zu einem WLAN herstellen

Im Internet surfen, Ihre E-Mails lesen oder andere Online-Aktivitäten durchführen.

**Form HINWEIS:** Sie müssen eine WLAN-Verbindung herstellen, bevor Sie eine Verbindung zum Internet aufbauen können.

So stellen Sie eine Verbindung zu einem Wireless-Netzwerk her:

- 1. Berühren Sie
- 2. Stellen Sie sicher, dass unter DRAHTLOS & NETZWERKE Wi-Fi eingeschaltet ist.
- 3. Berühren Sie Wi-Fi und wählen Sie dann eines der angezeigten verfügbaren Netzwerke aus.
- 4. Geben Sie ggf. den Sicherheitsschlüssel ein und berühren Sie dann Verbinden.

### Mit Bluetooth verbinden (nur bestimmte Modelle)

Ein Bluetooth-Gerät, wie z. B. ein Headset, eine Tastatur oder eine Maus, mit Ihrem Tablet koppeln.

So verbinden Sie Ihr Tablet mit einem Bluetooth-Gerät:

- 1. Schalten Sie das Bluetooth-Gerät ein.
- 2. Berühren Sie
- 3. Schalten Sie unter DRAHTLOS & NETZWERKE Bluetooth ein und berühren Sie dann Bluetooth.
- 4. Berühren Sie Ihren Gerätenamen, um ihn für alle Bluetooth-Geräte in der Nähe sichtbar zu machen.
- 5. Um verfügbare Bluetooth-Geräte zu finden, berühren Sie NACH GERÄTEN SUCHEN.
- 6. Sobald der Gerätename erscheint, berühren Sie ihn, um das Gerät mit Ihrem Tablet zu koppeln.
- **EX** HINWEIS: Um die Akkulaufzeit zu verlängern, schalten Sie Bluetooth aus, wenn Sie es nicht verwenden.

**EX HINWEIS:** Um den Sicherheitsschlüssel für ein WLAN zu löschen, mit dem Sie zuvor verbunden waren, berühren Sie den Namen des Netzwerks und wählen dann Löschen.

### <span id="page-11-0"></span>Übertragen von Inhalten an ein hochauflösendes Fernsehgerät oder einen Monitor mittels Streaming (nur bestimmte Modelle)

Die Cast-Bildschirm-Technologie ermöglicht Ihnen die drahtlose Übertragung (Streaming) von Bildschirminhalten Ihres Tablets, wie z. B. eines Films, an kompatible Geräte, wie z. B. ein hochauflösendes Fernsehgerät oder einen Monitor.

#### Tipps und Empfehlungen für eine optimale Leistung

- Speichern Sie Medieninhalte auf der Festplatte Ihres Tablets oder auf einer installierten microSD-Speicherkarte.
- Schließen Sie nicht verwendete Apps.
- Platzieren Sie Ihr Tablet und das Anzeigegerät im selben Raum.

**EX** HINWEIS: Die Video-Stream-Leistung via Cast-Bildschirm kann durch die Wireless-Umgebung beeinflusst werden, einschließlich Bluetooth-Auslastung und/oder andere Netzwerküberlastungen in unmittelbarer Nähe.

### Herstellen einer Verbindung zu einem Wireless-Display (nur bestimmte Modelle)

So stellen Sie eine Verbindung zu einem Wireless-Display her:

- 1. Berühren Sie
- 2. Berühren Sie Drahtlos & Netzwerke und berühren Sie anschließend Cast-Bildschirm.
- 3. Wählen Sie Ihr Wireless-Anzeigegerät aus der Liste und befolgen Sie die Anweisungen auf dem Bildschirm, um die Verbindung herzustellen.
- 4. Um die Auflösung anzupassen, wählen Sie Auflösung und berühren dann den Schieberegler, um die Auflösung zu erhöhen oder zu verringern.

Wenn Ihr Adapter nicht in der Liste der erkannten Adapter vorhanden ist, überprüfen Sie Folgendes:

- Stellen Sie sicher, dass der Bildschirm oder der Adapter mit Ihrem Adapter kompatibel ist.
- Stellen Sie sicher, dass der Bildschirm oder der Adapter an eine externe Stromquelle angeschlossen ist.
- Stellen Sie sicher, dass Ihre Firewall die Software nicht blockiert.
- Aktualisieren Sie die Adapter-Firmware anhand der Anweisungen des Herstellers, die entweder im Lieferumfang Ihres Adapters enthalten waren oder auf der Website des Herstellers zu finden sind.
- Kontaktieren Sie den Hersteller des Adapters, um Support zu erhalten.

#### Optimieren Sie die Bildschirmauflösung.

- Passen Sie die Bildschirm-Eigenschaften auf Ihrem Tablet an, sodass sie der ursprünglichen Bildschirmauflösung Ihres Fernsehgeräts entsprechen.
- Die ursprüngliche Bildschirmauflösung finden Sie im jeweiligen Benutzerhandbuch Ihres Fernsehgeräts oder Ihres Bildschirm-Adapters (ggf. im Internet suchen).
- Der Display-Adapter kann eine maximale Bildschirmauflösung aufweisen, die nicht der ursprünglichen Bildschirmauflösung Ihres Fernsehgeräts entspricht.

#### Verbessern der Verbindungsgeschwindigkeit für eine optimierte Leistung

Wenn das Video-Streaming nicht nahtlos funktioniert oder der Ton zeitweise ausfällt, liegt dies eventuell an einem Bandbreitenverlust der Verbindung zu Ihrem Adapter.

- Platzieren Sie Ihr Tablet näher am Adapter. Je näher sich Ihr Tablet am Adapter befindet, desto besser ist die Verbindungsgeschwindigkeit.
- Stellen Sie sicher, dass sich keine größeren Hindernisse, wie z. B. Wände, zwischen dem Tablet und dem Empfänger befinden.
- Streamen Sie die Mediendateien direkt von Ihrem Tablet und nicht drahtlos aus dem Internet. Beim Streamen aus dem Internet wird die Wireless-Verbindung des Tablets sowohl für Bildschirm-Cast als auch für das Internet verwendet, was die Wireless-Bandbreite verringern kann.
- Kontaktieren Sie den Hersteller des Adapters, um Support zu erhalten.

## <span id="page-13-0"></span>6 Einstellungen verwenden

**EX** HINWEIS: Die Symbole auf dem Startbildschirm und die Darstellung des Startbildschirms können unterschiedlich sein.

Verwenden Sie "Einstellungen", um eine Verbindung mit Netzwerken herzustellen, Einstellungen vorzunehmen und Informationen zu Ihrem Tablet zu finden.

Berühren Sie auf dem Startbildschirm

– oder –

Wischen Sie vom oberen Bildschirmrand nach unten und berühren Sie anschließend  $\bullet$ 

## DRAHTLOS & NETZWERKE

Wählen Sie Einstellungen für das Anschließen Ihres Tablets an Wireless-Netzwerke und andere Arten von Netzwerken.

- Wi-Fi-Wi-Fi aktivieren oder deaktivieren und mit einem Wireless-Netzwerk verbinden, sodass Sie Ihre E-Mails einsehen, im Web surfen oder auf soziale Netzwerke zugreifen können.
- Cast-Bildschirm (nur bestimmte Modelle)—Aktivieren oder deaktivieren Sie die Verbindung zu einem Wireless-Netzwerk, um Inhalte von Ihrem Tablet auf ein Wireless-Display-Gerät zu übertragen.
- Bluetooth (nur bestimmte Modelle)—Bluetooth aktivieren oder deaktivieren und ein Bluetooth-Gerät, wie z. B. ein Headset oder eine Tastatur, mit Ihrem Tablet koppeln.
- Datenverbrauch- (nur bestimmte Modelle) Eine grafische Darstellung der in einem ausgewählten Zeitraum verwendeten Daten anzeigen. Es wird ebenfalls der Datenverbrauch der einzelnen installierten Apps angezeigt.
- Mehr ...--Den Flugzeugmodus, VPN, Tethering & Mobiler Hotspot oder Mobilfunknetze aktivieren oder deaktivieren.

## GERÄT

- Töne—Wählen Sie Einstellungen für Lautstärke, Klingelton (nur bestimmte Modelle) und Vibration für Ihr Tablet.
	- Lautstärke—Berühren Sie Lautstärke, dann Musik, Video, Spiele und andere Medien, Benachrichtigungen oder Weckzeiten. Berühren Sie den Schieberegler, um die gewünschte Lautstärke einzustellen und berühren Sie dann OK.
	- Klingelton (nur bestimmte Modelle)—Berühren Sie Klingelton, und berühren Sie dann einen Klingelton, um ihn auszuwählen und berühren Sie anschließend OK.
	- Beim Klingeln vibrieren (nur bestimmte Modelle)—Aktivieren oder deaktivieren Sie das Kontrollkästchen, um das Vibrieren ein- oder auszuschalten.
- Controller (nur bestimmte Modelle)—Aktivieren oder deaktivieren Sie einen Spielkonsolen-Controller.
- <span id="page-14-0"></span>Töne—Wählen Sie Ton-Einstellungen für Benachrichtigungen, Fingereingabe und Displaysperre für Ihr Tablet.
	- Standardbenachtichtigungston—Berühren Sie Standardbenachtichtigungston, berühren Sie dann einen Ton, um ihn auszuwählen und berühren Sie anschließend OK.
	- Wähltastentöne bei Berührung (Nur bestimmte Modelle)—Aktivieren oder deaktivieren Sie das Kontrollkästchen zum Ein- oder Ausschalten der Option.
	- Töne bei Berührung—Aktivieren oder deaktivieren Sie das Kontrollkästchen zum Ein- oder Ausschalten der Option.
	- Ton bei Display-Sperre—Aktivieren oder deaktivieren Sie das Kontrollkästchen zum Einoder Ausschalten der Option.
- Display—Wählen Sie Helligkeit, Hintergrundbild und Schriftgröße für Ihr Tablet aus.
	- Helligkeit—Berühren Sie den Schieberegler, um die gewünschte Helligkeit einzustellen.
	- Hintergrund—Wählen Sie zur Auswahl eines Bildes für den Hintergrund Galerie, Live-Hintergründe oder Hintergründe und wählen Sie dann Hintergrund festlegen.
	- Ruhezustand—Wählen Sie eine Zeitspanne, nach der Ihr Tablet in den Ruhezustand wechselt.
	- Daydream—Wählen Sie ein Bild, das angezeigt wird, wenn sich Ihr Tablet im Daydream-Modus befindet, und berühren Sie dann Jetzt starten oder berühren Sie Daydream starten und wählen Sie anschließend Wenn angedockt, Beim Laden oder Beides.
	- Schriftgröße—Wählen Sie Klein, Normal, Groß oder Sehr groß.
	- Cast-Bildschirm (nur bestimmte Modelle)—Berühren, um eine Liste der verfügbaren Wireless-Geräte anzuzeigen.
- Speicher—Verfügbaren Speicherplatz auf dem Tabletspeicher und dem microSD™-Kartenspeicher (falls installiert) anzeigen.
- Akku—Prozentualen Ladezustand des Akkus und Akkuverbrauch verschiedener Funktionen anzeigen.
- Apps—Heruntergeladene Apps und aktive Apps anzeigen. Um Informationen zu einer App anzuzeigen oder eine App zu deinstallieren, berühren Sie die App.

## **NUTZER**

- Standort-Aktivieren oder deaktivieren Sie Hohe Genauigkeit, Energiesparmodus oder nur Gerät.
- Sicherheit-Einstellungen für folgende Funktionen auswählen:
	- Bildschirmsicherheit—Berühren Sie Display-Sperre, dann Finger bewegen, Gesichts-Entsperrung, Muster, PIN oder Passwort und befolgen Sie dann die Anweisungen auf dem Bildschirm. Weitere Informationen finden Sie unter ["Sichern Ihres Tablets" auf Seite 15.](#page-18-0)
	- Info zum Eigentümer—Um Informationen zum Eigentümer auf dem gesperrten Display anzuzeigen, berühren Sie das Kontrollkästchen und geben Sie den Text ein, der angezeigt werden soll. Um diese Funktion zu deaktivieren, deaktivieren Sie das Kontrollkästchen.
	- SIM-Karte sperren (nur bestimmt Modelle)—Wenn eine SIM-Karte installiert ist, wählen Sie eine PIN, um die SIM-Karte zu sperren.
- <span id="page-15-0"></span>Passwörter sichtbar-Aktivieren oder deaktivieren Sie das Kontrollkästchen zum Ein- oder Ausschalten der Option.
- Geräteverwaltung—Berühren, um Geräteadministratoren anzuzeigen oder zu deaktivieren.
- Unbekannte Quellen-Aktivieren oder deaktivieren Sie das Kontrollkästchen, um die App-Installation von unbekannten Quellen zu erlauben oder zu verhindern.
- Apps bestätigen—Aktivieren Sie das Kontrollkästchen, um die Installation von potentiell unsicheren Apps zu verhindern oder eine Warnung vor deren Installation auszugeben. Deaktivieren Sie das Kontrollkästchen, um diese Funktion zu deaktivieren.
- Vertrauenswürdige Anmeldedaten-Berühren, um CA-Zertifikate anzuzeigen.
- Installieren von—Berühren, um Zertifikate von internem Speicher zu installieren.
- Sprache & Eingabe—Wählen Sie Sprache, Rechtschreibung, Tastatur, und suchen Sie Einstellungen für Ihr Tablet.
	- Sprache—Berühren, um eine Sprache auszuwählen.
	- Rechtschreibprüfung—Berühren Sie das Kontrollkästchen, um diese Funktion zu aktivieren, und wählen Sie dann **D**, um eine Sprache auszuwählen.
	- Mein Wörterbuch—Befolgen Sie die Anweisungen auf dem Bildschirm, um Wörter zu Ihrem persönlichen Wörterbuch hinzuzufügen.
	- Tastatur & Eingabemethoden—Berühren Sie Standard, um eine Tastatur auszuwählen.
	- Spracheingabe—Berühren Sie das Kontrollkästchen, um diese Funktion zu aktivieren, und berühren Sie dann **D**, um Einstellungen vorzunehmen. Deaktivieren Sie das Kontrollkästchen, um diese Funktion zu deaktivieren.
	- Sprachsuche—Wählen Sie Einstellungen für die Sprachsuche für Ihr Tablet.
	- Maus/Trackpad—Berühren Sie Zeigergeschwindigkeit, berühren Sie dann den Schieberegler, um die gewünschte Geschwindigkeit einzustellen, und berühren Sie anschließend OK.
- Sichern & zurücksetzen—Wählen Sie Einstellungen für SICHERN & WIEDERHERSTELLEN und PERSÖNLICHE DATEN für Ihr Tablet. Weitere Informationen finden Sie unter ["Sichern und](#page-19-0) [Wiederherstellen Ihrer Daten" auf Seite 16](#page-19-0).

## **KONTEN**

Bestehende Konten werden angezeigt.

- Konto hinzufügen—Um ein E-Mail-Konto oder eine andere Art von Konto hinzuzufügen, berühren Sie + Konto hinzufügen, und folgen dann den Anweisungen auf dem Bildschirm.
- Ein Konto synchronisieren—Um ein Konto zu synchronisieren, berühren Sie den Namen eines Kontos, berühren Sie es dann erneut und berühren Sie anschließend Jetzt synchronisieren.
- Ein Konto entfernen—Um ein Konto zu entfernen, berühren Sie den Namen eines Kontos, berühren Sie es dann erneut und berühren Sie anschließend Konto entfernen.

## <span id="page-16-0"></span>**SYSTEM**

- Datum & Uhrzeit—Aktivieren oder deaktivieren Sie Automatisches Datum & Uhrzeit und wählen Sie Einstellungen für die Zeitzone, das Zeitformat und das Datumsformat.
- Bedienungshilfen—Aktivieren oder deaktivieren Sie TalkBack, Vergrößerungsbewegungen, Großer Text, Bildschirm automatisch drehen, Passwörter aussprechen, Bedienungshilfen-Verknüpfung, Text-in-Sprache-Ausgabe oder Reaktionszeit Berühren/Halten.
- Drucken-Aktivieren oder Deaktivieren Sie das Drucken über einen angeschlossenen Drucker.
- Über das Tablet-Zeigt Systemstatus, Zulassungsinformationen, Modellnummer und Betriebssystem-Version Ihres Tablets an.

Um nach Systemupdates zu suchen, berühren Sie Update und anschließend Jetzt prüfen.

## <span id="page-17-0"></span>7 Übertragen von Dateien

- **EX** HINWEIS: Nur bei Voice Tablets muss das USB-Tethering ausgeschaltet werden, bevor Sie USB zum Übertragen von Dateien zwischen Ihrem Tablet und einem Windows®-Computer verwenden können (siehe [Tethering oder mobilen Hotspot aktivieren \(nur bestimmte Modelle\) auf Seite 20\)](#page-23-0).
	- 1. Schließen Sie das Micro-USB-Kabel an Ihr Tablet und an einen Windows-PC an.

Der USB-Speicher erscheint als Laufwerk auf dem PC. Sie können Dateien hin und her kopieren, so wie Sie es von jedem anderen externen Gerät gewohnt sind.

2. Wenn Sie die Übertragung der Dateien beendet haben, trennen Sie das USB-Kabel.

## <span id="page-18-0"></span>8 Sichern Ihres Tablets

Wählen Sie eine Methode zur Bildschirmsperrung, um zu verhindern, dass andere Zugriff auf die Daten auf Ihrem Tablet haben.

- 1. Berühren Sie
- 2. Wählen Sie unter NUTZER die Option Sicherheit und dann unter BILDSCHIRMSICHERHEIT die Option Display-Sperre.
- 3. Wählen Sie unter Display-Sperre wählen eine der folgenden Arten der Display-Sperre und folgen Sie den Anweisungen auf dem Bildschirm.

**FY HINWEIS:** Wenn Sie zuvor eine Bildschirmsperre ausgewählt haben, müssen Sie den Bildschirm zuerst entsperren, bevor Sie diese Einstellungen ändern.

- Bewegen—Entsperren Sie den Bildschirm, indem Sie nach rechts wischen.
- Entsperren per Gesichtserkennung (nur bestimmte Modelle)—Entsperren Sie den Bildschirm per Gesichtserkennung.
- Muster—Zeichnen Sie ein einfaches Muster, um den Bildschirm zu entsperren.
- PIN-Geben Sie mindestens vier Zahlen ein, um den Bildschirm zu entsperren.
- Passwort—Geben Sie mindestens vier Buchstaben oder Zahlen ein. Diese Option ist am sichersten, wenn ein starkes Passwort gewählt wird.

## <span id="page-19-0"></span>9 Sichern und Wiederherstellen Ihrer Daten

## Apps, Widgets und das Betriebssystem aktualisieren

HP empfiehlt, Ihre Apps, Widgets und das Betriebssystem regelmäßig auf die neuesten Versionen zu aktualisieren. Durch Updates können Probleme behoben und das Tablet um neue Funktionen und Optionen erweitert werden. Die Technologie entwickelt sich beständig weiter. Wenn Sie Ihre Apps, Widgets und das Betriebssystem aktualisieren, ist Ihr Tablet immer auf dem neuesten Stand. Ältere Apps oder Widgets sind möglicherweise nicht mit dem neuesten Betriebssystem kompatibel.

Wenn Sie die aktuellsten Versionen von HP und Drittanbieter-Apps und -Widgets heruntergeladen haben, lädt das Betriebssystem Systemupdates automatisch herunter und benachrichtigt Sie, sobald diese Updates installiert werden können. Wenn Sie das Betriebssystem manuell aktualisieren möchten, rufen Sie die Website <http://www.hp.com/support> auf.

### Sichern und zurücksetzen

HP empfiehlt dringend, dass Sie Ihre persönlichen Daten auf Ihrem Tablet in regelmäßigen Abständen auf einem anderen Computer, einem dafür vorgesehenen Speichergerät oder in der Cloud mithilfe einer der vielen handelsüblichen Lösungen speichern.

Sie können Einstellungen zum Sichern und Zurücksetzen Ihrer Daten für den Fall eines Datenverlusts auswählen.

- 1. Berühren Sie
- 2. Wählen Sie unter NUTZER die Option Sichern & zurücksetzen.
- 3. Wählen Sie unter SICHERN & WIEDERHERSTELLEN eine oder mehrere der folgenden Optionen:
	- Meine Daten sichern—Aktivieren Sie das Kontrollkästchen, um App-Daten, Wireless-Passwörter und andere Einstellungen auf Internet-Servern zu sichern, oder deaktivieren Sie das Kontrollkästchen, um diese Funktion zu deaktivieren.
	- Sicherungskonto—Wählen Sie ein E-Mail-Konto zum Sichern von Daten.
	- Automatische Wiederherstellung—Aktivieren Sie das Kontrollkästchen, um die Sicherung von Einstellungen und Daten, die bei der Neuinstallation einer App wiederhergestellt werden sollen, zu aktivieren, oder deaktivieren Sie das Kontrollkästchen, um diese Funktion zu deaktivieren.

### Auf Werkszustand zurücksetzen

### Zurücksetzen, wenn das Tablet eingeschaltet ist

Wenn das Tablet normal startet und Sie sich mit dem Benutzerkonto anmelden können (das erste Konto, das dem Gerät hinzugefügt wurde), dann befolgen Sie die Schritte in diesem Abschnitt.

So setzen Sie alle Einstellungen zurück und löschen alle Daten auf dem Gerät:

- <span id="page-20-0"></span>1. Berühren Sie
- 2. Wählen Sie unter NUTZER die Option Sichern & zurücksetzen.
- 3. Wählen Sie unter PERSÖNLICHE DATEN die Option Factory data reset (Auf Werkszustand zurücksetzen).
- **ACHTUNG:** Alle Daten auf Ihrem Gerät werden gelöscht, wenn Sie das Gerät auf Werkszustand zurücksetzen. Alle Apps werden deinstalliert. Möglicherweise können Daten in Ihrem E-Mail-Konto wiederhergestellt werden. Sichern Sie alle wichtigen Dateien mit einem externen Speichermedium oder in der Cloud, mit einer der vielen handelsüblichen Lösungen, bevor Sie das Tablet zurücksetzen.
- 4. Berühren Sie Tablet zurücksetzen.
- 5. Wenn Sie für Ihr Tablet ein Passwort für die Displaysperre eingerichtet haben, geben Sie das Passwort bei entsprechender Aufforderung ein.
- 6. Berühren Sie Alles löschen, um mit dem Zurücksetzen zu beginnen.

Das Tablet wird ausgeschaltet. Wenn das Zurücksetzen abgeschlossen ist, startet das Tablet.

### Zurücksetzen, wenn das Tablet ausgeschaltet ist

Wenn das Tablet nicht normal startet, oder wenn Sie sich an das Passwort für die Display-Sperre nicht erinnern können, können Sie das Tablet auch zurücksetzen, wenn es ausgeschaltet ist.

- ACHTUNG: Alle Daten auf Ihrem Gerät werden gelöscht, wenn Sie das Gerät auf Werkszustand zurücksetzen. Alle Apps werden deinstalliert, aber möglicherweise können Daten in Ihrem E-Mail-Konto gespeichert werden. Sichern Sie alle wichtigen Dateien mit einem externen Speichermedium oder in der Cloud, mit einer der vielen handelsüblichen Lösungen, bevor Sie das Tablet zurücksetzen.
- **EX HINWEIS:** Der Touchscreen ist deaktiviert, wenn das Gerät sich im Recovery-Modus befindet. Verwenden Sie die Lauter-Taste (+) und die Leiser-Taste (-), um im Wiederherstellungs-Menü nach oben oder unten zu navigieren.
	- 1. Laden Sie das Tablet mindestens eine halbe Stunde, und trennen Sie anschließend das Netzteil vom Tablet.
	- 2. Wenn eine microSD-Karte im Tablet installiert ist, entfernen Sie die Speicherkarte, bevor Sie das Tablet zurücksetzen.
	- 3. Wenn das Tablet ausgeschaltet ist, drücken und halten Sie die Ein/Aus-Taste und drücken Sie dann gleichzeitig die Lauter-Taste (+).
	- 4. Drücken und halten sie die Ein/Aus-Taste und die Lauter-Taste (+) für einige Sekunden.
	- 5. Wenn "Boot-Modus auswählen" angezeigt wird, drücken Sie die Lauter-Taste (+), um Wiederherstellung zu markieren, und drücken dann die Ein/Aus-Taste, um Wiederherstellung auszuwählen.
	- 6. Drücken und halten Sie die Ein/Aus-Taste, und drücken Sie dann einmal die Lauter-Taste (+), um in den Wiederherstellungsmodus zu wechseln.
	- 7. Drücken Sie die Leiser-Taste (-), um Daten löschen/Zurücksetzen auf Werkszustand zu markieren, und drücken Sie dann die Ein/Aus-Taste, um das Zurücksetzen zu starten.

8. Drücken Sie die Leiser-Taste (-), um Ja -alle Benutzerdaten löschen auszuwählen, und drücken Sie dann die Ein/Aus-Taste.

Ein Systemwiederherstellungs-Bildschirm zeigt den Zurücksetzungsvorgang an.

9. Wenn der Bildschirm die Meldung Löschen der Daten abgeschlossen anzeigt, drücken Sie die Leiser-Taste (-), um System jetzt neu starten zu markieren, und drücken Sie dann die Ein/Aus-Taste, um eine Auswahl zu treffen.

Das Tablet wird neu gestartet.

## <span id="page-22-0"></span>10 Funktionen für Voice Tablets (nur bei Tablets mit Spracheingabe)

### Verwenden von Anruffunktionen mit Spracheingabe (nur bei Tablets mit Spracheingabe)

**EX** HINWEIS: Die Symbole auf dem Startbildschirm und die Darstellung des Startbildschirms können unterschiedlich sein.

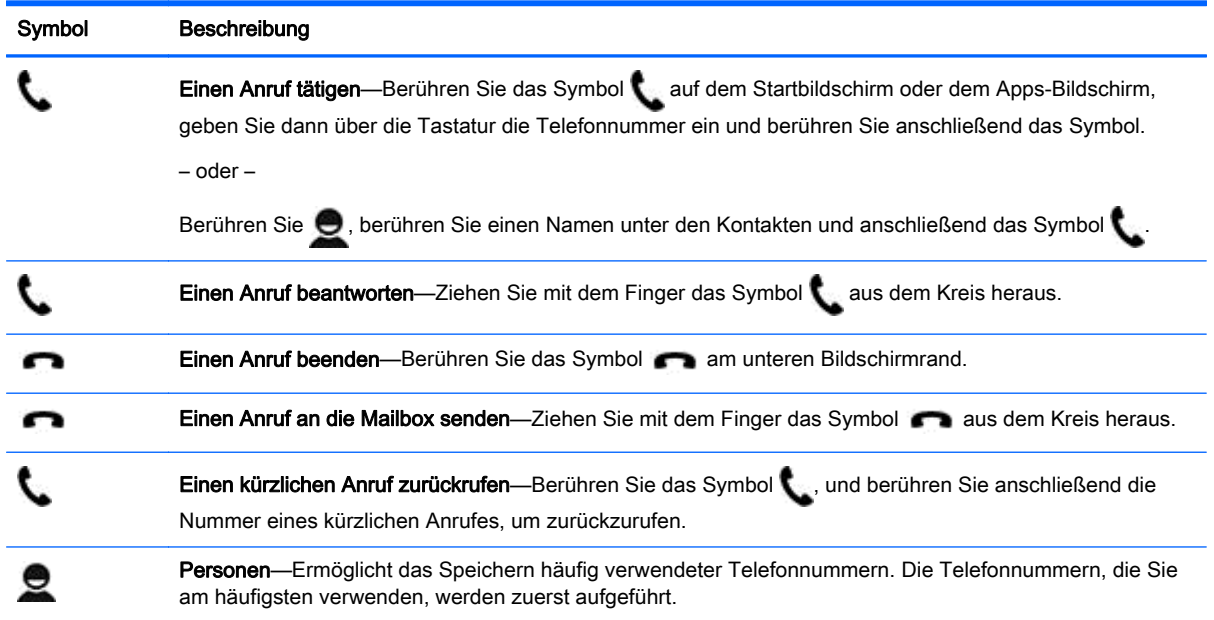

### Eine Verbindung zu einem mobilen Netzwerk herstellen (nur bei Tablets mit Spracheingabe)

Falls noch keine Micro-SIM-Karte vorinstalliert ist, können Sie diese von einem Mobilfunkbetreiber erwerben. Informationen zum Einsetzen der Micro-SIM-Karte finden Sie in der Kurzanleitung, die im Lieferumfang Ihres Produkts enthalten ist.

- 1. Berühren Sie
- 2. Berühren Sie unter DRAHTLOS & NETZWERKE die Option Mehr ..., dann Mobilfunknetze und anschließend Access-Point-Namen.
- 3. Wischen Sie von oben nach unten, berühren Sie dann Neuen APN wählen und folgen Sie anschließend den Anweisungen auf dem Bildschirm.

### <span id="page-23-0"></span>Aktivieren des Datentransfers (nur bestimmte Modelle)

So aktivieren Sie den Datentransfer über ein Mobilfunknetz:

- 1. Berühren Sie  $\bullet$
- 2. Berühren Sie unter DRAHTLOS & NETZWERKE die Option Mehr ..., berühren Sie dann Mobilfunknetze und anschließend Mobile Datennutzung.

### Tethering oder mobilen Hotspot aktivieren (nur bestimmte Modelle)

So nutzen Sie die mobile Datenverbindung Ihres Produkts über USB oder als mobilen Wireless-Hotspot auf mehreren Geräten:

- 1. Berühren Sie  $\bullet$
- 2. Berühren Sie unter DRAHTLOS & NETZWERKE die Option Mehr ... und anschließend Tethering und mobiler Hotspot.
- 3. Berühren Sie Mobiler Wi-Fi-Hotspot, um einen mobilen Wireless-Hotspot einzurichten.
- 4. Um die mobile Datenverbindung Ihres Produkts auf mehreren Geräten zu nutzen, berühren Sie Bluetooth-Tethering oder USB-Tethering.

So deaktivieren Sie Tethering:

- 1. Berühren Sie
- 2. Berühren Sie unter DRAHTLOS & NETZWERKE die Option Mehr ... und anschließend Tethering und mobiler Hotspot.
- 3. Zum Deaktivieren von Tethering berühren Sie USB-Tethering, und trennen das USB-Gerät, oder berühren Sie Bluetooth-Tethering.

# <span id="page-24-0"></span>11 Weitere HP Informationsquellen

Diese Tabelle hilft Ihnen dabei, Produktinformationen, Anleitungen und sonstige Informationen zu finden.

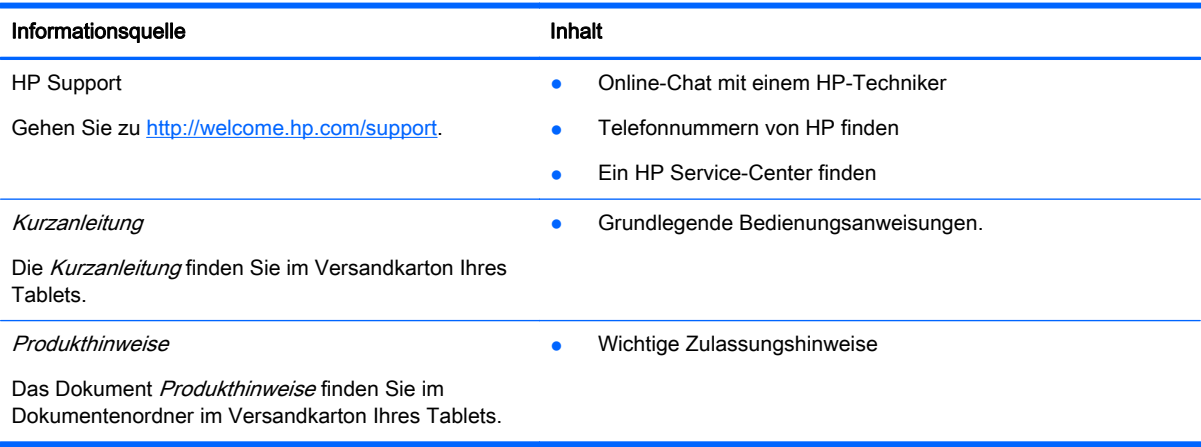

## <span id="page-25-0"></span>**Index**

#### A

Kurzanleitung [21](#page-24-0)

Akku [10](#page-13-0) Anruf mit Spracheingabe (nur bei Tablets mit Spracheingabe) [19](#page-22-0) Apps [3](#page-6-0) Deinstallation wird ausgeführt [5](#page-8-0) Herunterladen [4](#page-7-0) Auf Werkszustand zurücksetzen [16](#page-19-0)

### B

Bedienungshilfen [13](#page-16-0) Bluetooth [7,](#page-10-0) [10](#page-13-0)

### C

Computer [7](#page-10-0)

#### D

Dateiübertragung [14](#page-17-0) Datentransfer [20](#page-23-0) Datum [13](#page-16-0) Datum & Uhrzeit [10](#page-13-0) Display [10](#page-13-0) Display-Sperre [15](#page-18-0) Download [3](#page-6-0) Drucken [4,](#page-7-0) [6,](#page-9-0) [13](#page-16-0)

#### E

Einstellungen [10](#page-13-0)

#### F

Face Unlock (Gesichts-Entsperrung) [15](#page-18-0) Fotos [6](#page-9-0) Anzeigen [6](#page-9-0) von sich selbst [6](#page-9-0)

#### G

Gmail [3](#page-6-0)

#### K

Kalender [3,](#page-6-0) [4](#page-7-0) Kamera [6](#page-9-0) Konten [10,](#page-13-0) [12](#page-15-0)

### M Mobiler Hotspot [20](#page-23-0)

N

Netzwerk [7](#page-10-0) Mobil [19](#page-22-0) Netzwerke [10](#page-13-0)

### P

Passwort [15](#page-18-0) PIN [15](#page-18-0) Produkthinweise [21](#page-24-0)

#### S

Screenshot [6](#page-9-0) Screenshots [6](#page-9-0) Sichern und Wiederherstellen [16](#page-19-0) Speicher [10](#page-13-0) Sprache [10](#page-13-0) Symbol Alle Apps [2](#page-5-0) Symbole [2](#page-5-0) Symbol Letzte Apps [2](#page-5-0) Symbol Sprachsuche [2](#page-5-0) Symbol Startseite [2](#page-5-0) Symbol Suche [2](#page-5-0) Symbol Zurück [2](#page-5-0)

### T

Tethering [20](#page-23-0) Töne [10](#page-13-0)

### U

Uhr [3,](#page-6-0) [4](#page-7-0) Uhrzeit [13](#page-16-0)

### V

Videos Anzeigen [6](#page-9-0) Aufzeichnen [6](#page-9-0)

### W

Widgets [3](#page-6-0) Wi-Fi [7,](#page-10-0) [10](#page-13-0)

### Z

Zurücksetzen [16](#page-19-0), [17](#page-20-0)

22 Index